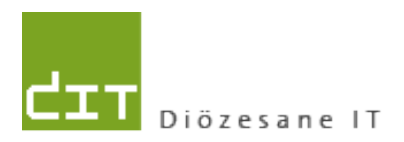

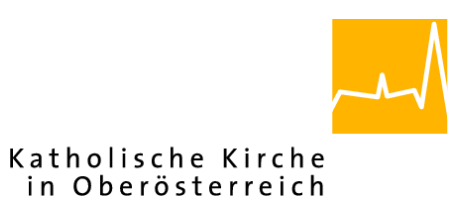

# **Pfarrpaket V4 Einführung**

**Version: 6.2.2013**

# **INHALTSVERZEICHNIS**

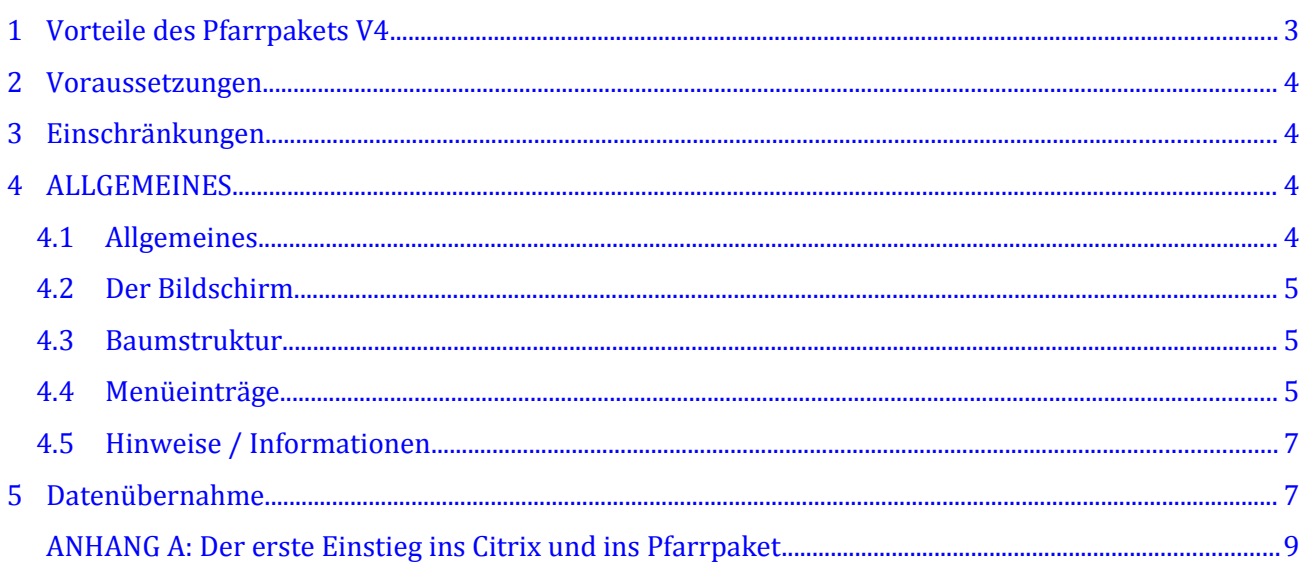

# <span id="page-2-0"></span>**1 Vorteile des Pfarrpakets V4**

#### • **Keine Updates**

Da das Programm zentral gewartet wird, sind Sie als Anwender des V4-Programmes immer auf dem aktuellsten Versions-Stand und müssen sich nicht mehr selbst um Aktualisierungen kümmern.

#### • **Von überall erreichbar (mit Breitband-Internetzugang)**

Mit dem Pfarrpaket V4 sind Sie nicht örtlich gebunden, sie können von verschiedenen Orten und über verschiedene PCs auf Ihre Daten zugreifen.

Auch im Schadensfall an Ihrem lokalen PC haben Sie den Vorteil, auf einen anderen PC weiterarbeiten zu können, da Sie eigentlich mit Ihrem Arbeitsplatz am Server der Diözese Linz verbunden sind, wenn Sie mit dem Pfarrpaket arbeiten.

#### • **Unabhängigkeit vom Betriebssystem und Version**

Im Gegensatz zum alten Pfarrpaket 2000, das beispielsweise aufgrund einiger Umstellungen bei der Rechte- & Ordner-Verwaltung unter Windows7 nicht mehr einwandfrei läuft, ist das neue Pfarrpaket V4 unabhängig vom Betriebssystem. Bei einem Wechsel des Betriebssystems müssen Sie Ihre Daten nicht mehr mitnehmen (einspielen).

#### • **Keine lokale Datensicherung, sondern zentrale Sicherung der Daten in Linz**

Ein lokaler Festplattencrash hat keinen Einfluss auf die Sicherheit Ihrer Daten. Sie müssen also nicht mehr täglich Ihre Daten sichern, um einem Crashszenario vorzubeugen.

#### • **kein monatlicher Datenabgleich der Daten mehr notwendig:**

Die zentrale Datenhaltung erspart z.B. im Matrikenprogramm die postalische Übermittlung von Matrikendaten, die tagesaktuell in der Zentrale sind, eingearbeitet werden können und wochenaktuell den Pfarren zur Verfügung stehen. Zudem profitieren Sie als Anwender von einem verkürzten Rückmeldeweg von Personen- und Adressdaten, die durch die Kirchenbeitrags-Stellen oder das Matrikenreferat erfasst werden.

#### • **Vernetzung der Daten**

erleichtert und unterstützt das pfarrübergreifende Arbeiten – z.B.:

- Suchen von Personen in der ganzen Diözese und Verwendung der Daten für Ihre eigenen Kartei- und Matrikenangelegenheiten (Taufanmeldung, Trauungsprotokolle etc.)

- Österreichweite Personensuche in der **ÖKD (österreichischen Katholikendatei)**

#### • **Unterstützung pfarrübergreifender Matrikenfälle**

Z.B. können Trauungsprotokolle oder Taufanmeldungen, die in einer Pfarre erstellt werden, an eine andere Pfarre übergeben werden, wodurch sich die doppelte Erfassung erübrigt.

#### • **geringere Kosten**

Insgesamt kommt es den Pfarren und der Diözese billiger. Sie als Pfarre haben weniger laufende Kosten z.b. fallen keine Kosten für den Datenabgleich an und Sie brauchen keine aufwendige EDV Ausstattung etc.

#### • **interaktive Hilfe**

Schwer beschreibbare Probleme können live via Fernwartung (Citrix-Spiegelung) angeschaut werden; Während Ihrer Pfarrpakets-Sitzung klinken wir uns mit **Ihrer Zustimmung**, die jedes mal erteilt werden muss, ein und können uns Ihr Problem

anschauen. Vorteil: Sie müssen nicht den ganzen Sachverhalt telefonisch oder per Email beschreiben und wir können Ihnen - sofern möglich - sofort interaktiv auf Ihrem Bildschirm mögliche Lösungen zeigen.

#### • **gesicherter Support und ständige Weiterentwicklung**

Das Pfarrpaket V4 wird in Zusammenarbeit mit den 6 Diözesen (Gurk-Klagenfurt, Salzburg, Innsbruck, Feldkirch, Eisenstadt, St.Pölten (seit 1.8.2012)) ständig weiterentwickelt. Auch wenn diese Zusammenarbeit einen größeren Abstimmungs- und Kommunikationsaufwandes erfordert, was die Entwicklungszeiten verlängern kann, überwiegt der Vorteil des größeren Anwender- und Benutzerkreises – einerseits sind die finanziellen Aufwendungen für den Einzelnen geringer und andererseits werden Fehler aufgrund des größeren Benutzerkreises schneller entdeckt.

Da aus wirtschaftlichen Gründen das alte Pfarrpaket nicht mehr weiterentwickelt wird, wird auch der Support (monatlicher Adressenabgleich) nur mehr bis Ende 2012 aufrecht bleiben. Als V4-Anwender haben Sie neben der Telefonhotline auch verschiedenen Support-Stellen – diese finden Sie auf der Serviceseite des Pfarrpakets: [http://pfarrenwiki.dioezese-linz.at/Kontakte](http://pfarrenwiki.dioezese-linz.at/index.php?title=Kontakte)

Auch können Sie Probleme, wenn die Hotline gerade nicht besetzt sein sollte, über das Pfarrpaket oder per Email (an [hotline.pfarren@dioezese-linz.at\)](mailto:hotline.pfarren@dioezese-linz.at) melden, wir werden uns so schnell wie möglich darum kümmern.

## <span id="page-3-3"></span>**2 Voraussetzungen**

- Breitband-Internetzugang mit mind. 1 MBit.
- Betriebssysteme: Windows (ab 2000), Linux, Mac (ab OS X 10.5)

## <span id="page-3-2"></span>**3 Einschränkungen**

#### • **Ausgetretene Personen und anderes Religionsbekenntnis**

Diese Personen werden von der Diözese nicht mehr gewartet und daher stimmen die Daten zu diesen Personen nur teilweise. Es besteht aber die Möglichkeit, dass diese Personen von der Pfarre selbst gewartet werden.

# <span id="page-3-1"></span>**4 ALLGEMEINES**

## <span id="page-3-0"></span>*4.1 Allgemeines*

#### **Es gibt Daten, die nur in der Pfarre ersichtlich sind, dazu zählen:**

- − Kennzeichen
- − Notizen
- − Termine
- − Kontakte

#### **Vorgang beim Einpflegen von Änderungen:**

- 1. Eingabe der Änderungen von der Pfarre in das Pfarrpaket V4.
- 2. PDF-Dokument wird generiert und an das Matrikenreferat geschickt.
- 3. Matrikenreferat pflegt die Daten ein.
- 4. Abgleich zwischen T2000 (Matrikenreferat) und SQL-System erfolgt. Hierbei gibt es keine Information an die jeweilige Pfarre über erfolgte Änderungen.

## <span id="page-4-2"></span>*4.2 Der Bildschirm*

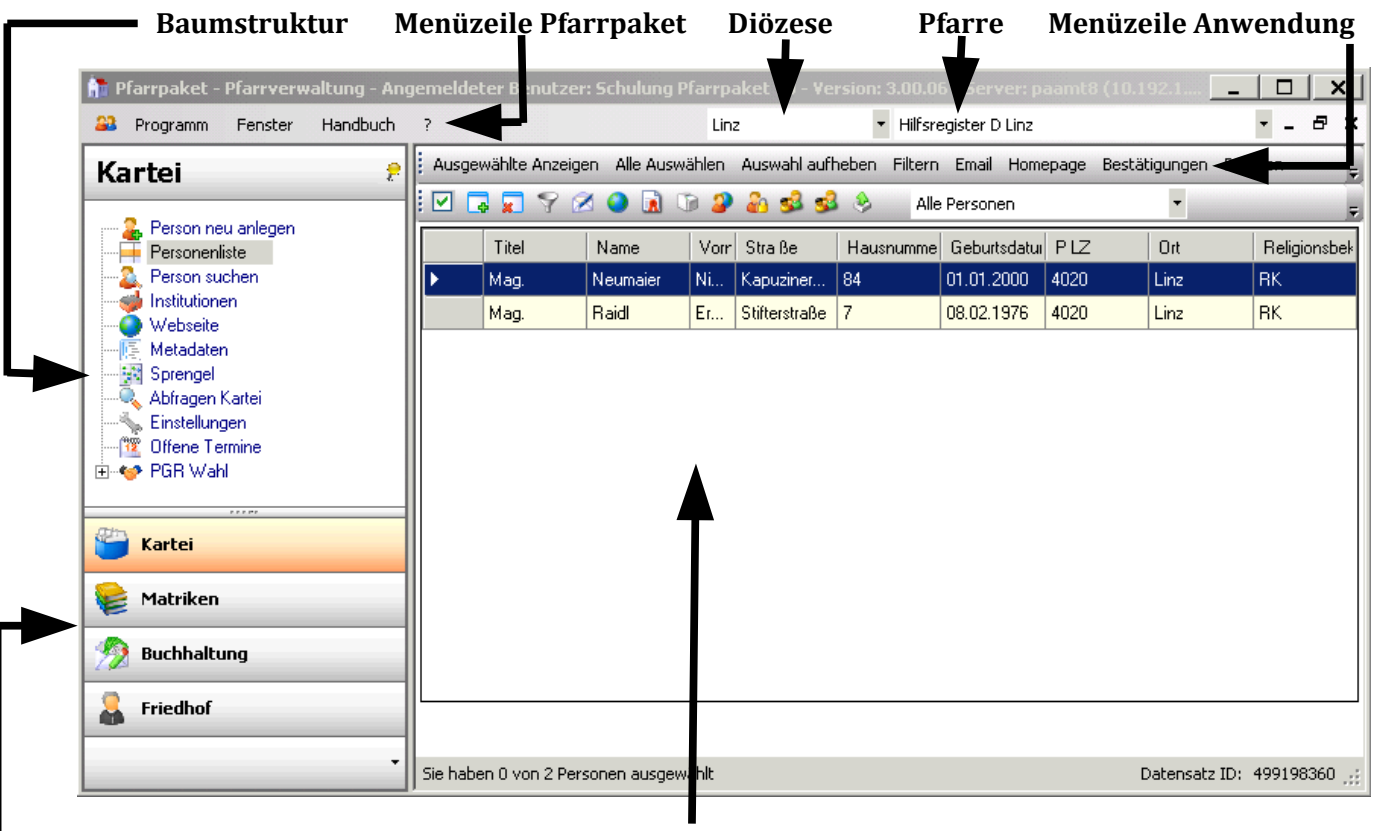

**Module Anwendungsfenster**

## <span id="page-4-1"></span>*4.3 Baumstruktur*

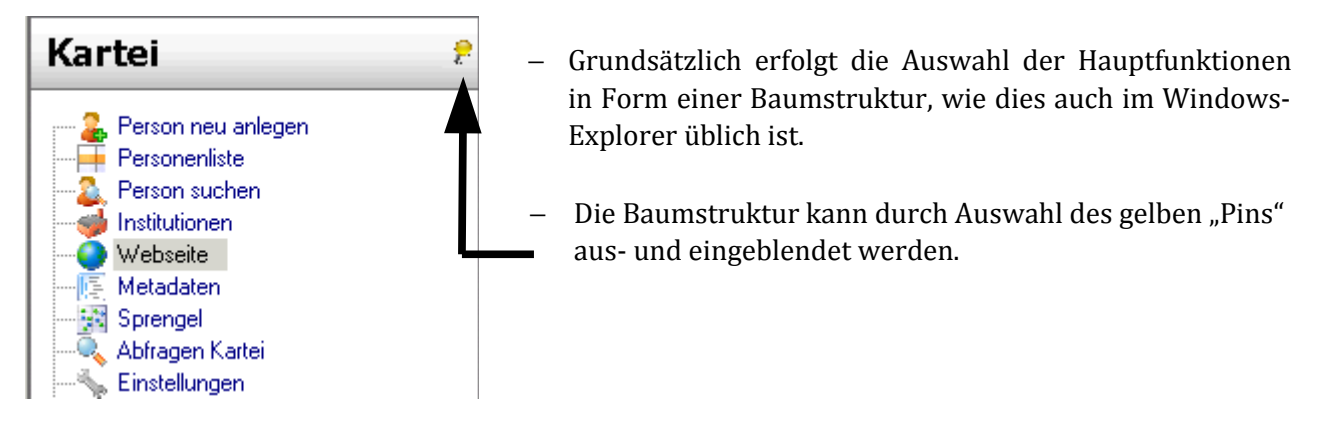

# <span id="page-4-0"></span>*4.4 Menüeinträge*

#### **1 Programm/Beenden:**

Programm am besten immer über den Menüpunkt "Programm/Beenden" beenden.

#### **2 Fenster/Alle Fenster schließen:**

Mit diesem Menüpunkt können alle bereits offenen Fenster geschlossen werden.

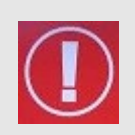

**TIP**: Sollte sich das Programm nach längerer Bearbeitung seltsam verhalten – besonders wenn Sie das Gefühl haben, dass von Ihnen eingegebene Daten nicht aktualisiert werden, dann schließen Sie zwischendurch alle Fenster. Wenn Sie diese neu öffnen sind die Daten wieder aktuell.

#### **3 Fenster/Horizontal oder Vertikal anordnen:**

Damit können alle offenen Fenster horizontal oder vertikal angeordnet werden.

z.B.

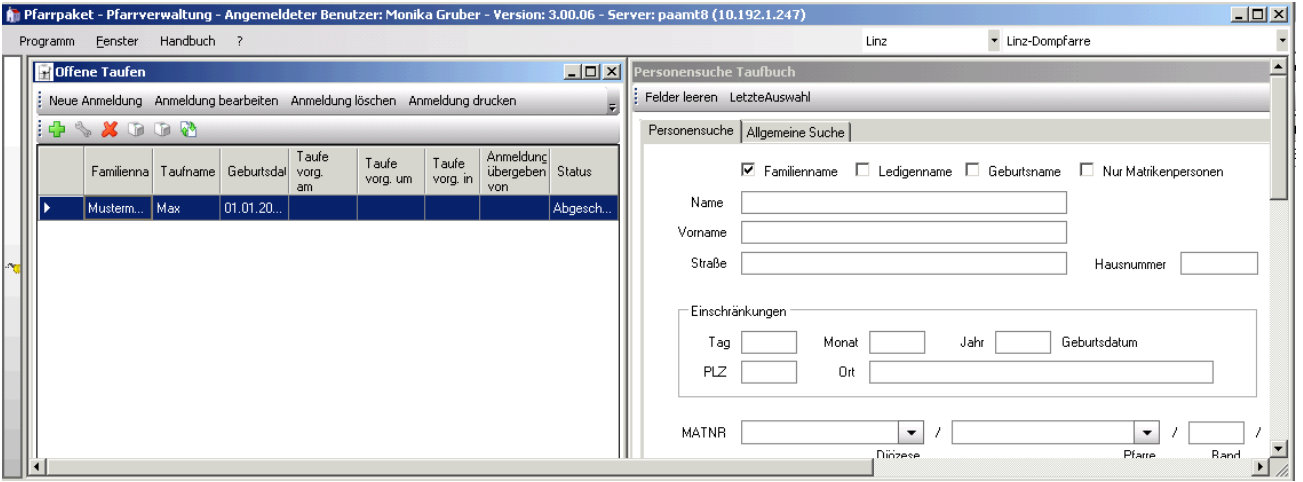

#### **4 Handbuch/Drucken:**

Über diesen Menüeintrag wird eine PDF-Seite geöffnet über die Sie Zugriff auf die verschiedenen Schulungsunterlagen, aber auch auf die häufigsten Fragen und Antworten (FAQs) zu den einzelnen Modulen haben.

#### **5 ?/Info:**

Hier ist die aktuell verwendete Versionsnummer der Pfarrverwaltung ersichtlich.

#### **6 ?/Support:**

Über diesen Eintrag ist es möglich, dass bei Problemen oder Fragen direkt an die Diözese eine E-Mail versendet werden kann.

Verfügbare Felder:

- Betreff: sollte eine kurze Beschreibung/die Überschrift enthalten.
- Beschreibung: beliebiger Text, der das Problem beschreibt
- Anlagen: hier werden die Screenshots abgelegt, die Sie vom Problem oder einer Fehlermeldung erstellt haben.
- Kontakt: je mehr Informationen wann, wo und wie Sie erreichbar sind, um so besser können wir auf Sie eingehen.
- E-Mail Antwort senden an: standardmäßig wird die Email-Adresse Ihrer Pfarre eingetragen, die bei uns im System eingetragen ist. Es ist aber auch möglich eine andere Adresse anzuführen, wenn Sie da Antwort dorthin haben möchten.
- Kopie an eigene Adresse: Sie können sich das Support-Mail zu Kontrollzwecke in Kopie auch an sich selber schicken.

Supportmail mit Screenshots:

- Wenn Sie von einer Fehlermeldung am Bildschirm oder von einer bestimmten Maske einen Screenshot erstellen wollen, drücken Sie die Taste <Druck> auf Ihrer Tastatur. Es wird der aktuelle Bildschirm in die Zwischenablage kopiert. (Auf der Support-Seite selbst ist die Taste <Rollen> angegeben – da diese aber nicht in jedem Fall funktioniert, empfehlen wir mit der Taste <Druck> zu arbeiten).
- Info: Mac-User verwenden bitte die Tasten-Kombination "CMD + CTRL + Umschalt + 3"
- Wechseln Sie auf die Support-Seite und klicken Sie auf

€ Screenshot als Anlage hinzufügen

– Befüllen Sie die übrigen Felder und schicken Sie das Ganze an die Hotline mittels

Problem melden లె

#### **7 Auswahlmenü "Diözese"/"Pfarre"/"Mandant":**

Im rechten Bereich der Menüleiste sind die Diözese und die Pfarre, mit welcher gearbeitet werden soll, auszuwählen.

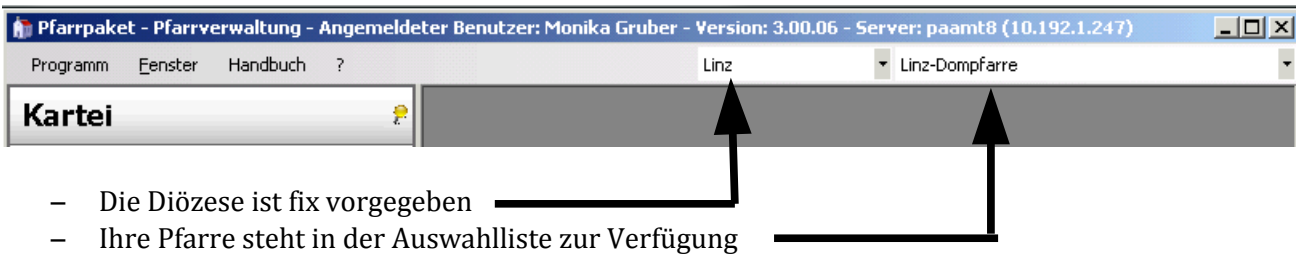

Wesentlich ist dieser Punkt für jene Anwender, die mehrere Pfarren betreuen, den hier kann zwischen den verschiedenen, für Sie freigegebenen Pfarren gewechselt werden. **(Bei der Schulung sind alle Pfarren zugeordnet, bitte wählen Sie Ihre eigene aus)**

In den Modulen Buchhaltung und Friedhof können Sie in diesem Bereich zusätzlich den Buchhaltungsoder Friedhofsmandanten auswählen bzw. zwischen verschiedenen Mandanten wechseln.

## <span id="page-6-1"></span>*4.5 Hinweise / Informationen*

Wichtige Änderungen und Weiterentwicklungen werden vom Pfarrpakets-Team auf der Pfarrpakets-Homepage veröffentlicht und — nach Bedarf —- auch in den Schulungsunterlagen eingearbeitet. Homepage: <http://pfarrenwiki.dioezese-linz.at/>

Auf der Homepage werden zudem die wichtigsten Fragen zu den Einzelnen Modulen beantwortet. Dazu wählen Sie auf der Homepage das entsprechende Modul und öffnen den Punkt "Fragen und Antworten  $z$ <sub>zum</sub> $"$ 

# <span id="page-6-0"></span>**5 Datenübernahme**

Wenn Sie bisher das alte Pfarrpaket 2000 benutzt haben, so gibt es die Möglichkeit, eine Datenübernahme (für die Module Kartei und Matriken/Taufbuch) durchzuführen.

Eine Datenübernahme der Kartei-Daten zahlt sich dann aus, wenn mind. eine der folgenden Kriterien auf Ihre Pfarre zutrifft:

- Die Kartei wird regelmäßig gepflegt, d.h. die Daten werden monatlich abgeglichen und auch im Programm von Seiten der Pfarre aktualisiert (=aktive Nutzung).
- Es sind Kennzeichen oder Sprengel in Verwendung.
- Bei den Personen sind (viele) Anmerkungen (Notizen) vorhanden

Sollten Sie eine Datenübernahme wünschen, müssen Sie zuvor in Ihrem Pfarrpaket 2000 eine Datenbereinigung durchführen.

Das heißt, im alten Pfarrpaket 2000 waren viele Felder frei zu befüllen. Im neuen Pfarrpaket V4 gibt es hinter den meisten Feldern eine vorgegebene Liste, aus der Inhalte auszuwählen sind. Die Datenbereinigung sorgt dafür, dass diese Daten bereits vor der Übernahme entsprechend den Vorgaben des Pfarrpakets V4 vereinheitlicht werden. Das verhindert z.B. dass ein und dieselbe Pfarre in 10 verschiedenen Varianten geschrieben wird.

Beachten Sie bitte auch, dass die Datenbereinigung in Abhängigkeit von der Menge Ihrer Daten bestimmte Zeit in Anspruch nimmt.

Weitere Informationen zum Thema finden Sie auf der Homepage unter: [http://pfarrenwiki.dioezese-linz.at/Fragen\\_und\\_Antworten\\_zu\\_Kartei](http://pfarrenwiki.dioezese-linz.at/index.php?title=Fragen_und_Antworten_zu_Kartei)

# <span id="page-7-0"></span>**ANHANG A: Der erste Einstieg ins Citrix und ins Pfarrpaket**

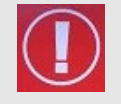

**TIP:**  Fragen und Antworten zum Thema "Login" finden Sie auch auf der Serviceseite der Pfarrpakets-Homepage unter: [http://pfarrenwiki.dioezese-linz.at/Allgemeine\\_Fragen](http://pfarrenwiki.dioezese-linz.at/index.php?title=Allgemeine_Fragen)

- 1. Stellen Sie eine Internetverbindung her.
- 2. Starten Sie einen Internetbrowser (z.B. Internet Explorer) und öffnen Sie die Internetadresse des Webportals: [httpS://ts1.dioezese-linz.at](https://ts1.dioezese-linz.at/)

Dieser Anmeldebildschirm wird angezeigt:

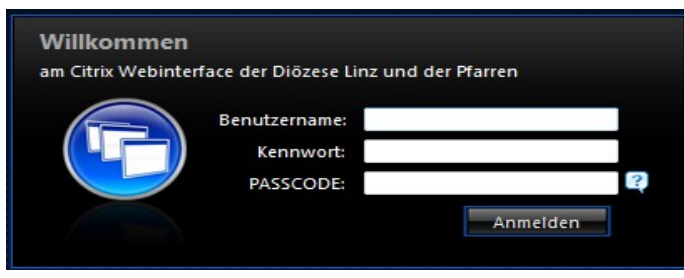

- 3. Falls Sie einen Internet Explorer verwenden, fügen Sie diese Adresse zu den sicheren Seiten hinzu:
	- Öffnen Sie in der Menüzeile "Extras" und gehen Sie auf "Internetoptionen"
	- Wählen Sie die Registerkarte "Sicherheit"

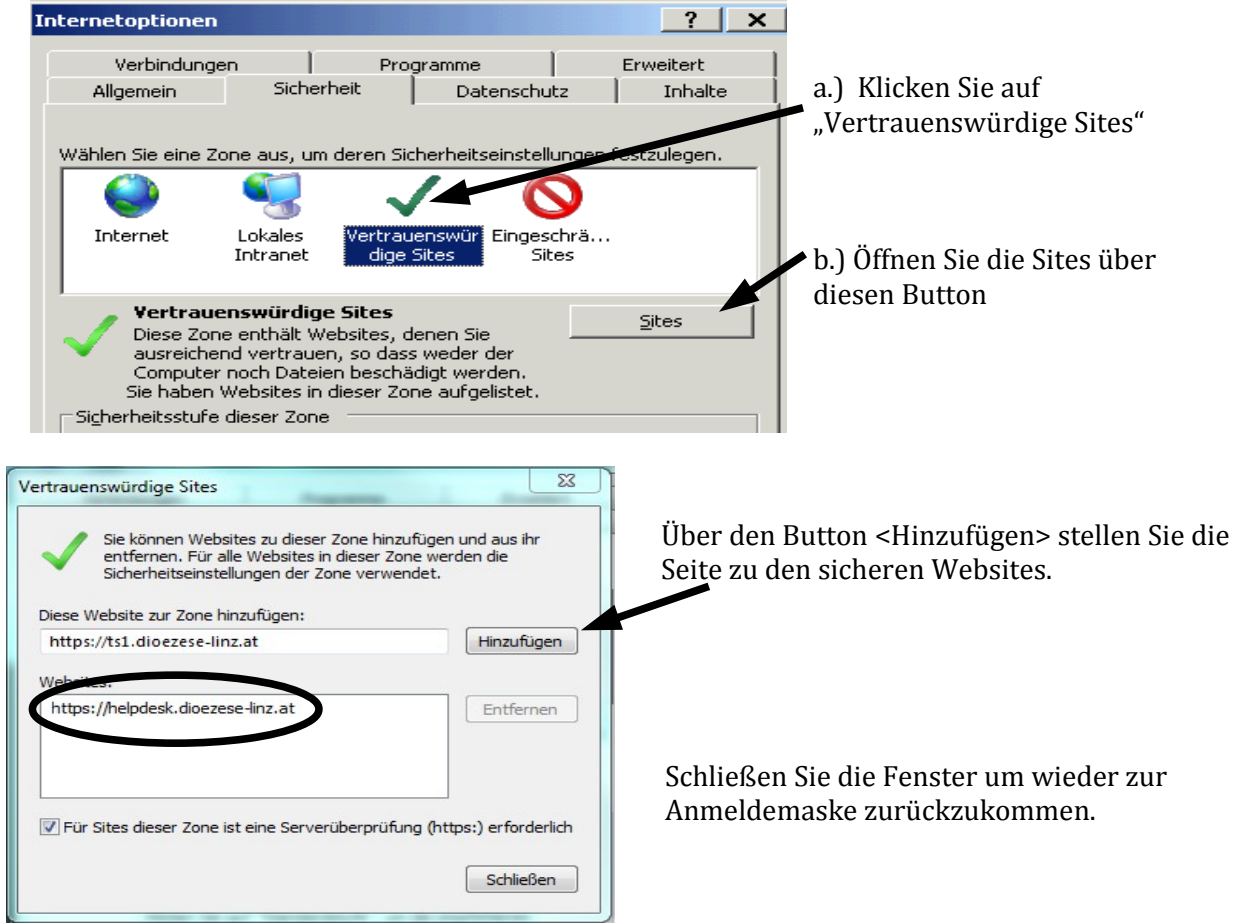

4. Melden Sie sich bei Citrix an:

Benutzername: *<Benutzername laut Tokenblatt> (erfahren Sie auch im Rahmen der Einführung)* Kennwort: *<Kennwort laut Tokenblatt>* Passcode: **drücken Sie auf den Knopf des Tokens um einen Passcode zu erhalten**

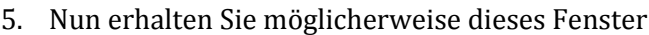

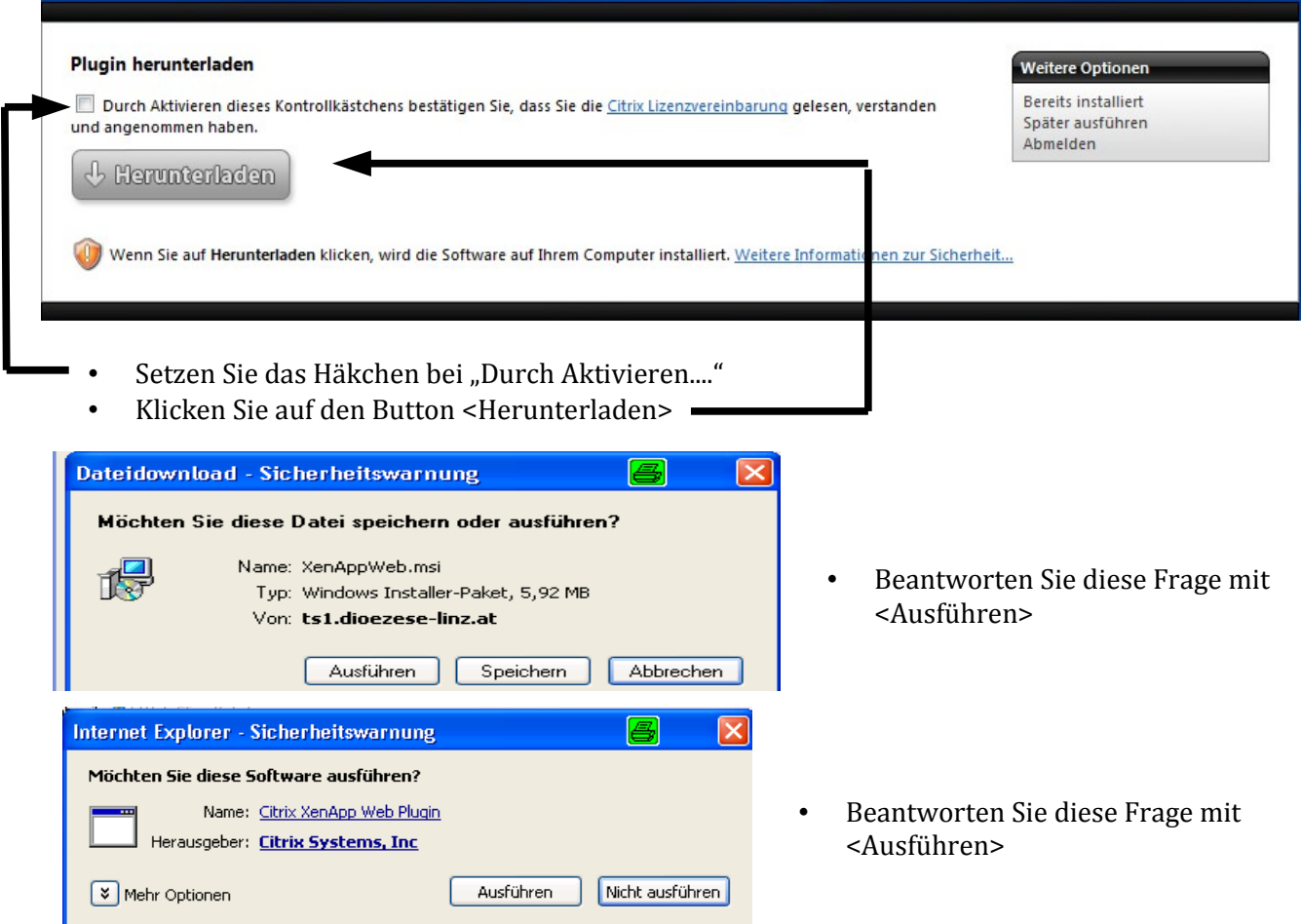

Es erfolgt nun die Installation des "Citrix XenApp Web Plugin" (Dies kann einige Minuten) und Sie sollten folgende Meldung erhalten:

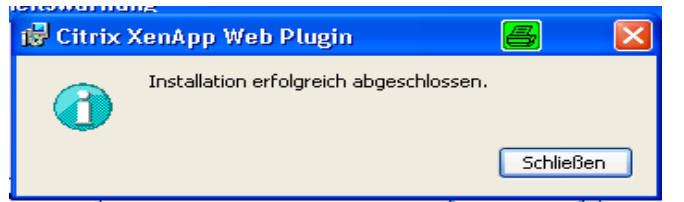

• Schließen Sie diese Meldung und Sie erhalten das Fenster über das Sie das Pfarrpaket starten können:

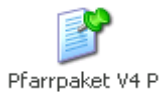

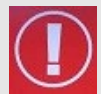

Das Pfarrpaket wird durch einen einfachen Maus-Klick auf das Icon gestartet. (Bitte keinesfalls doppelklicken, da ansonsten das Programm unter Umständen doppelt gestartet wird und SIE unnötig Server-Ressourcen belegen, die Ihren Pfarrkollegen dann fehlen.)

Wenn die Installation des "Plugin" korrekt gelaufen ist, gelangen Sie beim nächsten Mal direkt vom Citrix Anmeldebildschirm zum Start-Icon des Pfarrpakets.

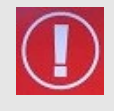

#### **TIP: Einrichten des Citrix-Einstieges direkt vom Desktop:**

Wenn Sie das Citrix-Anmeldefenster geöffnet haben – klicken Sie auf <Datei>, dann auf <Senden> und auf <Verknüpfung auf dem Desktop> - es wird auf Ihrem Desktop das Icon "Citrix XenApp – Anmeldung" erstellt mit dem Sie die Anmeldeseite öffnen können ohne den Aufruf über den Internet-Explorer.

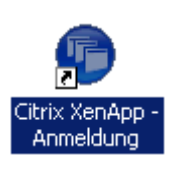